# **Guia operativa**

INICIS DE TRACTAMENT Addiccions comportamentals

2022

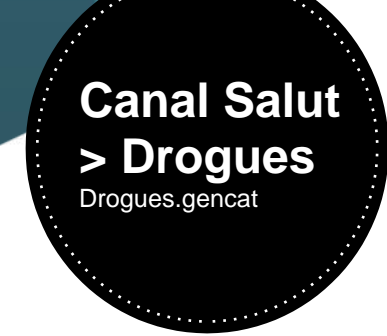

Salut/Agència de Salut Pública de Catalunya

S/Sistema de Salut de Catalunya

Generalitat<br>de Catalunya

#### Alguns drets reservats

© 2022, Generalitat de Catalunya. Departament de Salut.

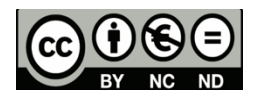

Els continguts d'aquesta obra estan subjectes a una llicència de Reconeixement-NoComercial-SenseObresDerivades 4.0 Internacional.

La llicència es pot consultar a la [pàgina web de Creative Commons.](http://creativecommons.org/licenses/by-nc-nd/4.0/deed.ca)

#### Edita:

Agència de Salut Pública de Catalunya Subdirecció General d'Addiccions, VIH, ITS i Hepatitis Víriques

#### Primera edició:

Barcelona, Octubre de 2022.

#### Assessorament lingüístic:

Servei de Planificació Lingüística del Departament de Salut

#### Disseny de plantilla accessible 1.03:

Oficina de Comunicació. Identitat Corporativa.

## Comentari general de la Guia

Aquesta Guia operativa és una eina pensada per tal que els professionals de les unitats d'addiccions comportamentals i dels centres d'atenció i seguiment a les drogodependències coneguin el funcionament de l'aplicatiu del Sistema d'Informació sobre Drogodependències de Catalunya (SIDC) i puguin notificar-ne els inicis de tractament per addiccions comportamentals.

## 1. Accedir a la plataforma

Per tal d'accedir a la plataforma cal entrar a la pàgina web [https://salut.gencat.cat](https://salut.gencat.cat/) on, a la part esquerra de la web, haureu d'introduir les vostres credencials del Portal d'Aplicacions. En cas de tenir algun problema amb l'accés al Portal us heu de posar en contacte amb [sau.tic@pautic.gencat.cat.](mailto:sau.tic@pautic.gencat.cat)

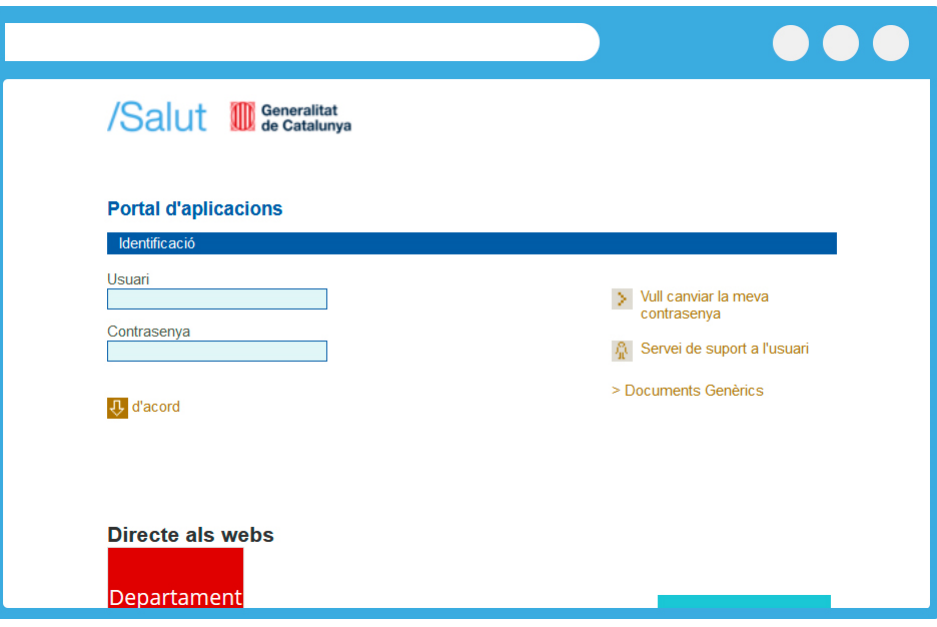

## 2. Accedir al SIDC

Quan hàgiu introduït les credencials, a la part esquerra hi trobareu el llistat d'aplicacions del Portal d'Aplicacions a les quals podeu accedir. Per entrar al SIDC s'ha de clicar sobre S. I. Drogodependències de Catalunya.

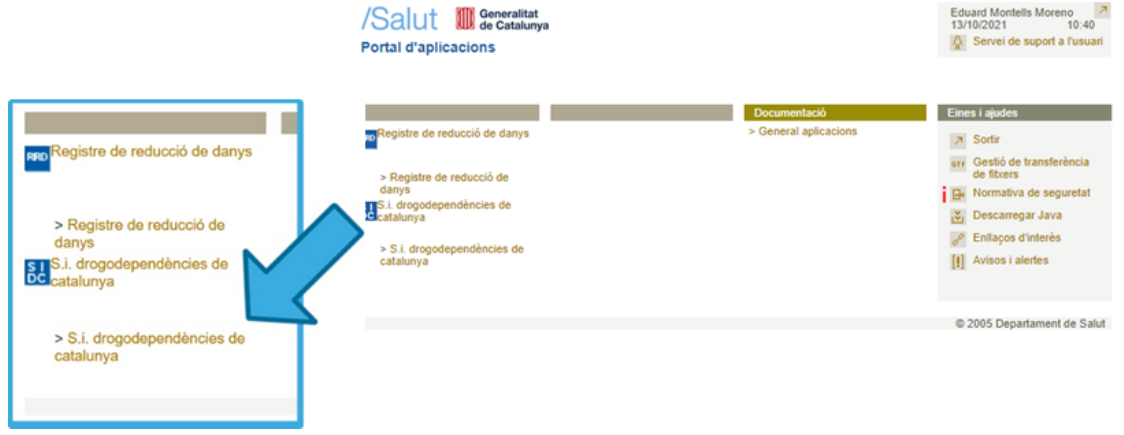

## 3. Secció Dades Registre

Un cop estigueu dins del SIDC, a la part esquerra apareixerà un menú amb diferents opcions. Per poder visualitzar i introduir dades cal clicar DADES REGISTRE.

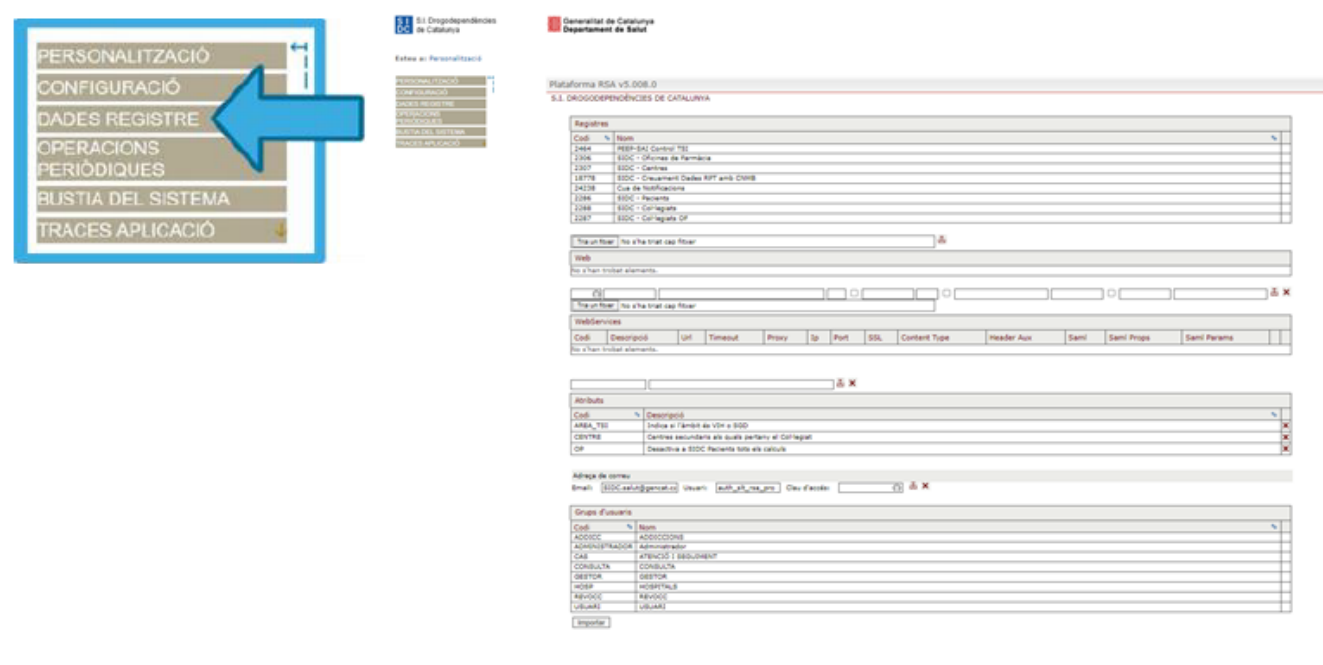

#### 4. Cercar si el pacient existeix a la plataforma

Primer de tot s'ha de cercar a la plataforma si el pacient ja existeix. Si es disposa del CIP del pacient, s'introduirà en el camp CIP Pacient i després s'haurà de prémer Cercar.

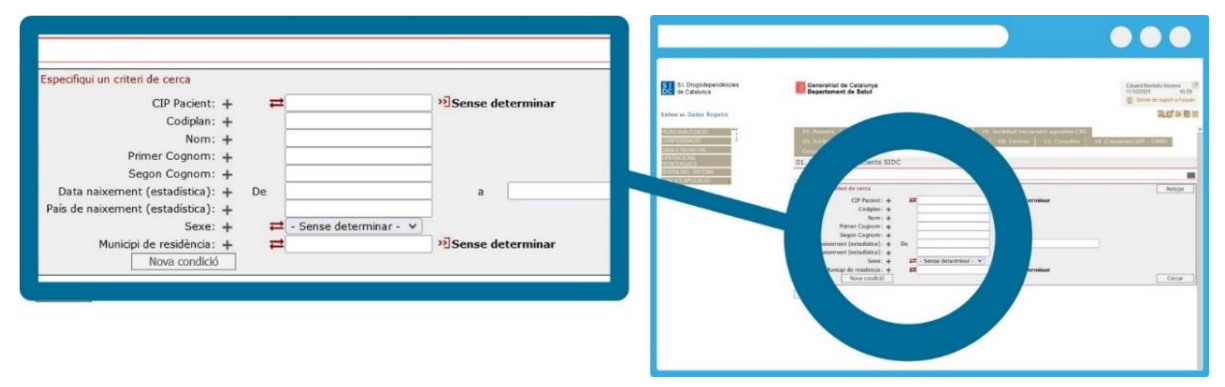

En cas que es desconegui el CIP del pacient s'ha de clicar l'opció de "Sense determinar" per fer una cerca més exhaustiva.

#### >>3 Sense determinar

Es pot cercar el pacient cercant per les primeres dues lletres dels cognoms, gènere i data de naixement en els camps habilitats.

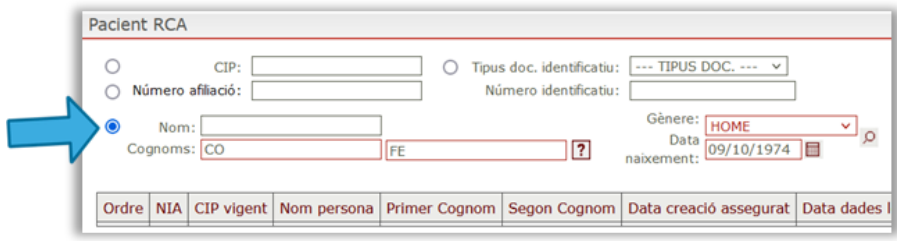

#### 5. Un cop hem cercat el pacient...

Un cop hem cercat el pacient, si ja existeix, es clicarà sobre el seu nom i s'obrirà un formulari amb les seves dades (continueu al punt 7).

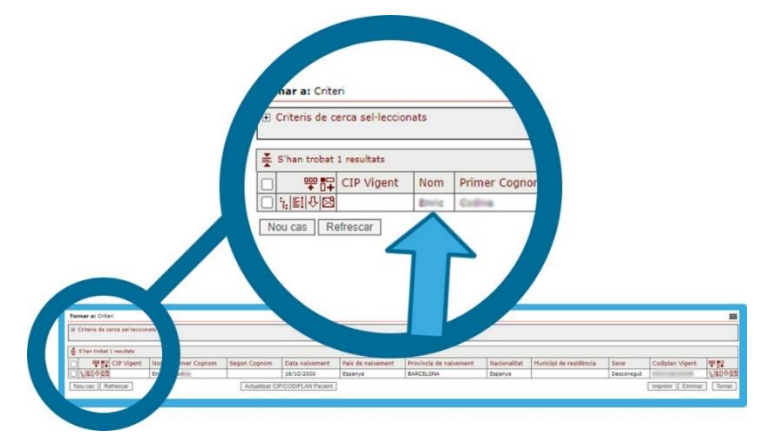

Si no existeix el pacient, caldrà crear-lo prement el botó Nou cas.

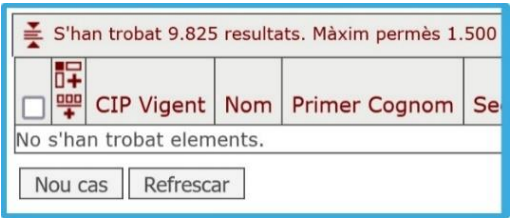

## 6. Introduir les dades del pacient

Cal introduir les dades personals del pacient i prémer el botó Desar. El camp País de naixement, per defecte, indica Espanya; cal verificar que sigui correcte. Per tal de poder desar les dades del pacient s'han d'omplir obligatòriament els camps ombrejats en blau.

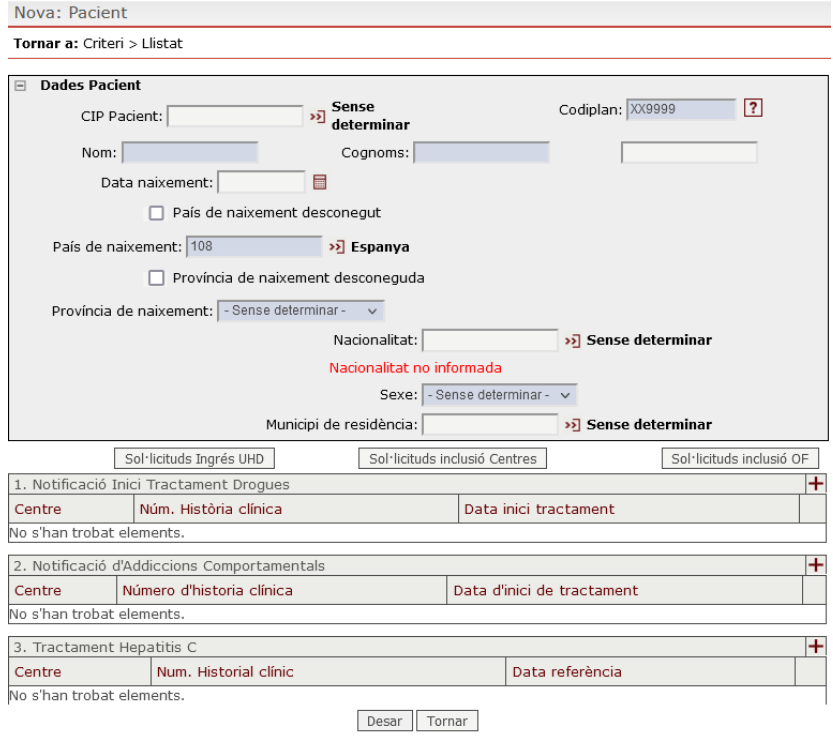

# 7. Iniciar tractament d'addicció comportamental

Per poder notificar un inici de tractament per addiccions comportamentals s'ha de clicar sobre el símbol "+" que hi ha a la part dreta del punt 2. Notificació d'Addiccions Comportamentals que hi ha sota de les dades personals del pacient.

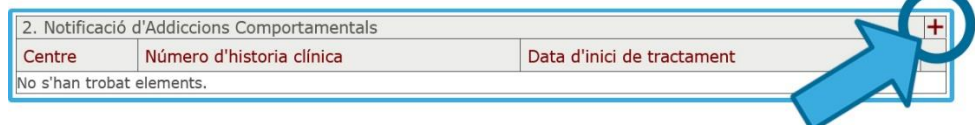

## 8. Omplir el formulari

Per emplenar el formulari d'addiccions comportamentals, caldrà omplir les diferents seccions tenint en compte que els camps assenyalats en blau són obligatoris.

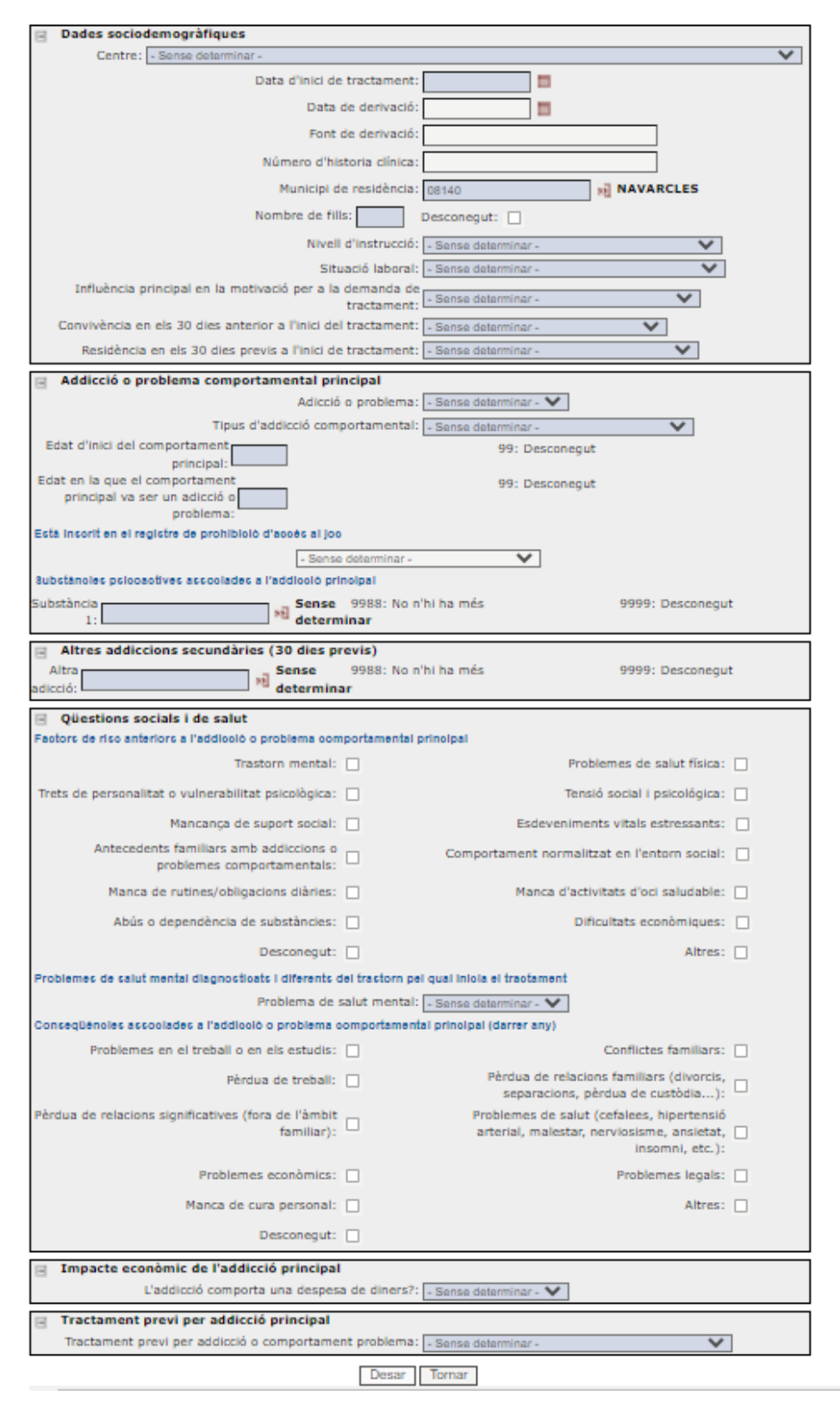

# 9. Dades sociodemogràfiques

El primer bloc que s'ha d'omplir fa referència a les dades sociodemogràfiques del pacient.

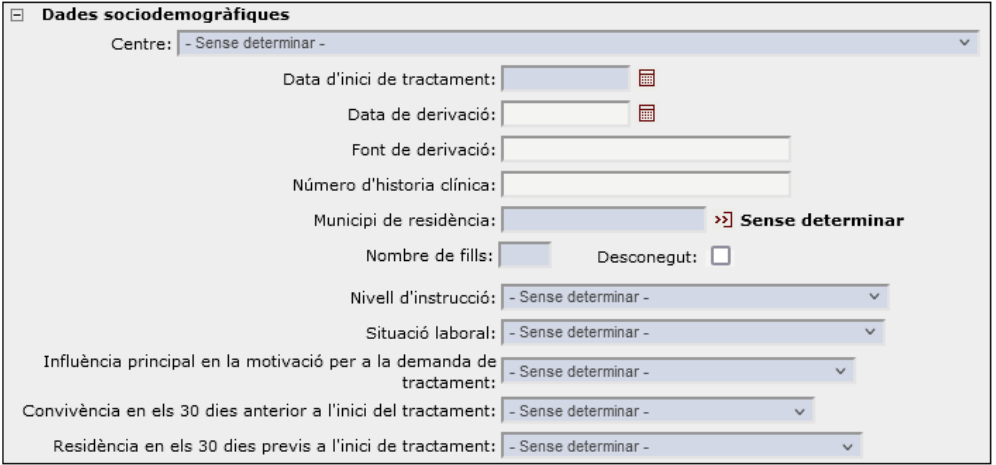

#### 10. Addicció o problema comportamental

Seguidament s'han d'introduir les dades relacionades amb l'addicció o el problema comportamental principal del pacient. Segons l'addicció o el problema comportamental introduït en el camp "Tipus d'addicció comportamental", pot aparèixer un altre camp per especificar el tipus d'addicció o problema.

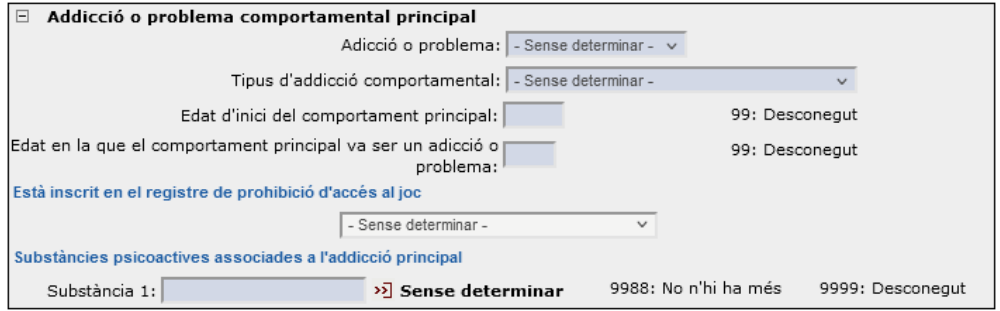

# 11. Altres addiccions secundàries (30 dies previs)

En el següent apartat s'han d'introduir les dades relacionades amb altres addiccions secundàries (amb o sense substàncies) en els 30 dies previs a l'inici del tractament.

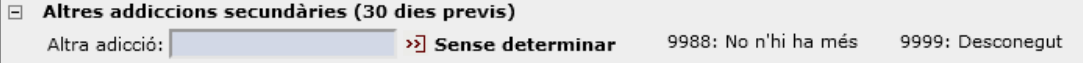

#### 12. Qüestions socials i de salut

En aquest bloc s'han d'introduir els factors de risc anteriors a l'addicció o al problema comportamental principal, a la presència de problemes de salut mental diagnosticats i diferents del trastorn pel qual s'inicia el tractament i les conseqüències associades a l'addicció o al problema comportamental principal en el darrer any. Tant en els "Factors de risc" com en les "Conseqüències associades" es pot seleccionar més d'una opció. En cas que no se'n coneguin, cal prémer el botó "Desconegut".

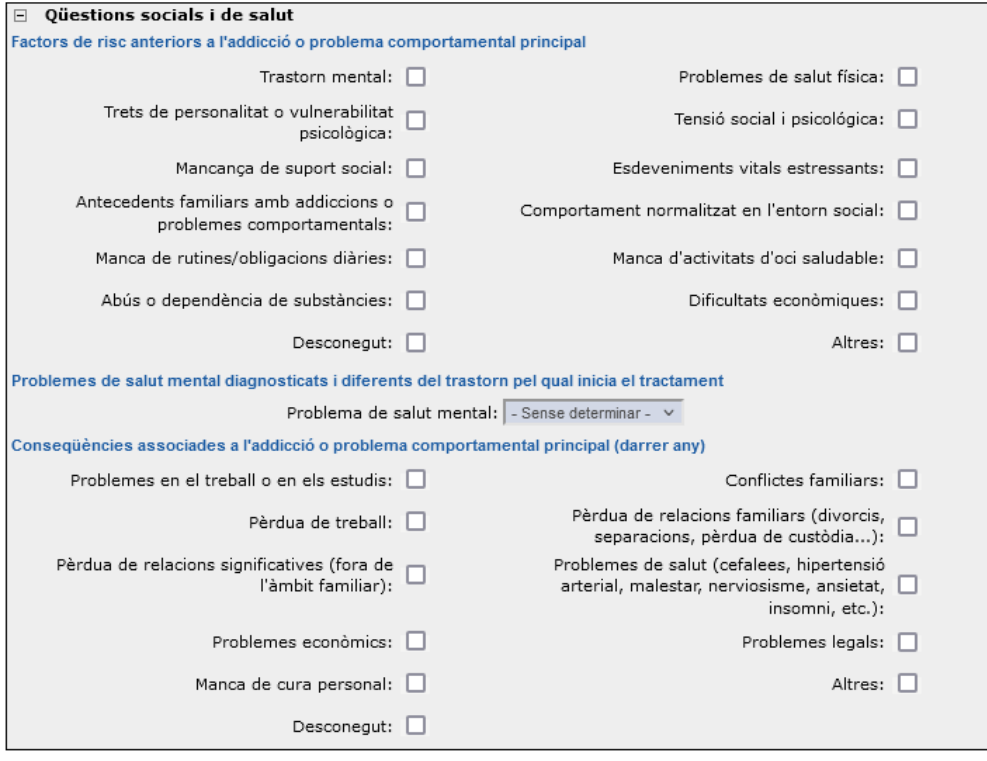

## 13. Impacte econòmic de l'addicció principal

Seguidament, s'ha d'indicar l'impacte de l'addicció o el problema comportamental principal, tant pel que fa a la despesa de diners com pel deute associat, si escau.

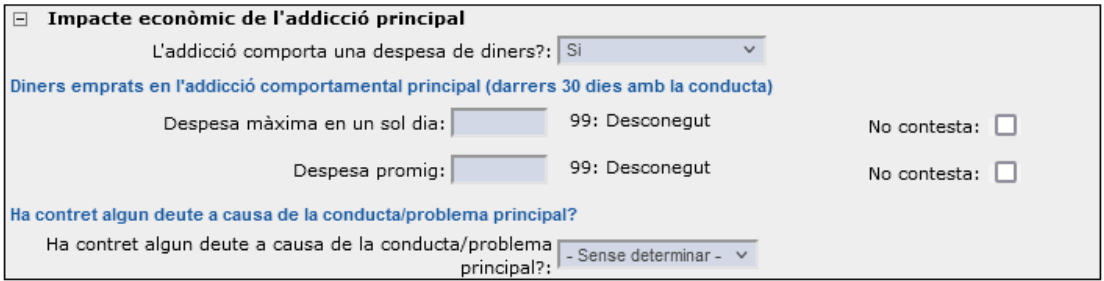

En cas que l'addicció impliqui una despesa de diners apareixeran camps per complimentar aquesta informació.

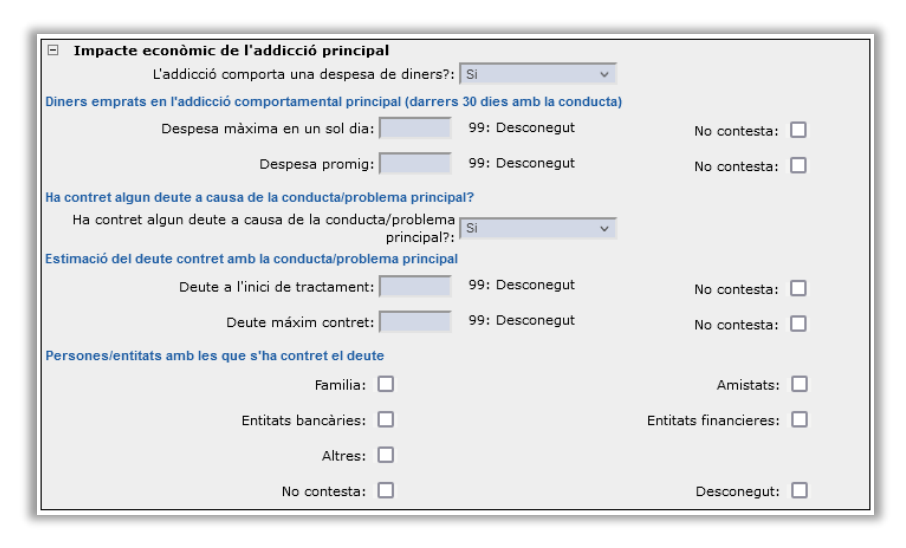

#### 14. Tractament previ per addicció principal

Finalment, s'ha d'indicar si el pacient havia realitzat un tractament previ per l'addicció o per un problema comportamental principal.

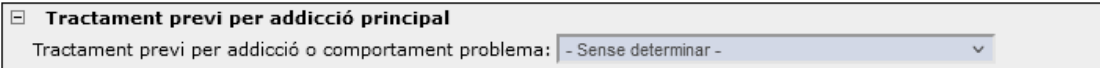

# 15. Desar les dades

Per tal que les dades quedin enregistrades dins del SIDC cal prémer el botó "Desar".

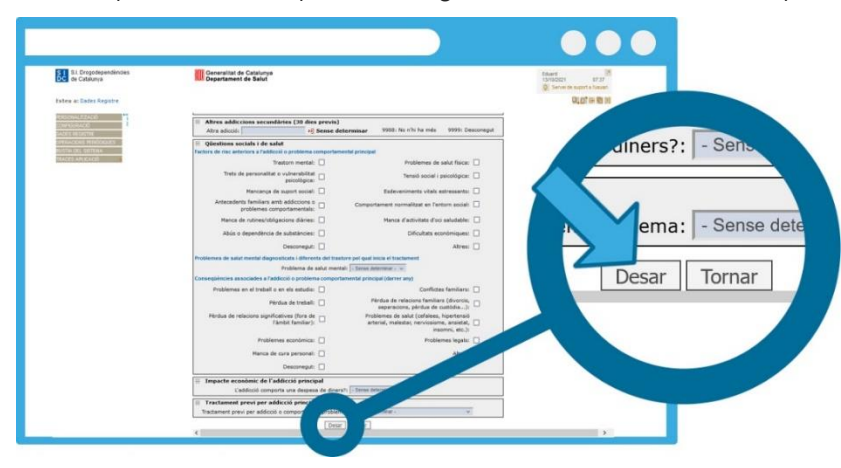

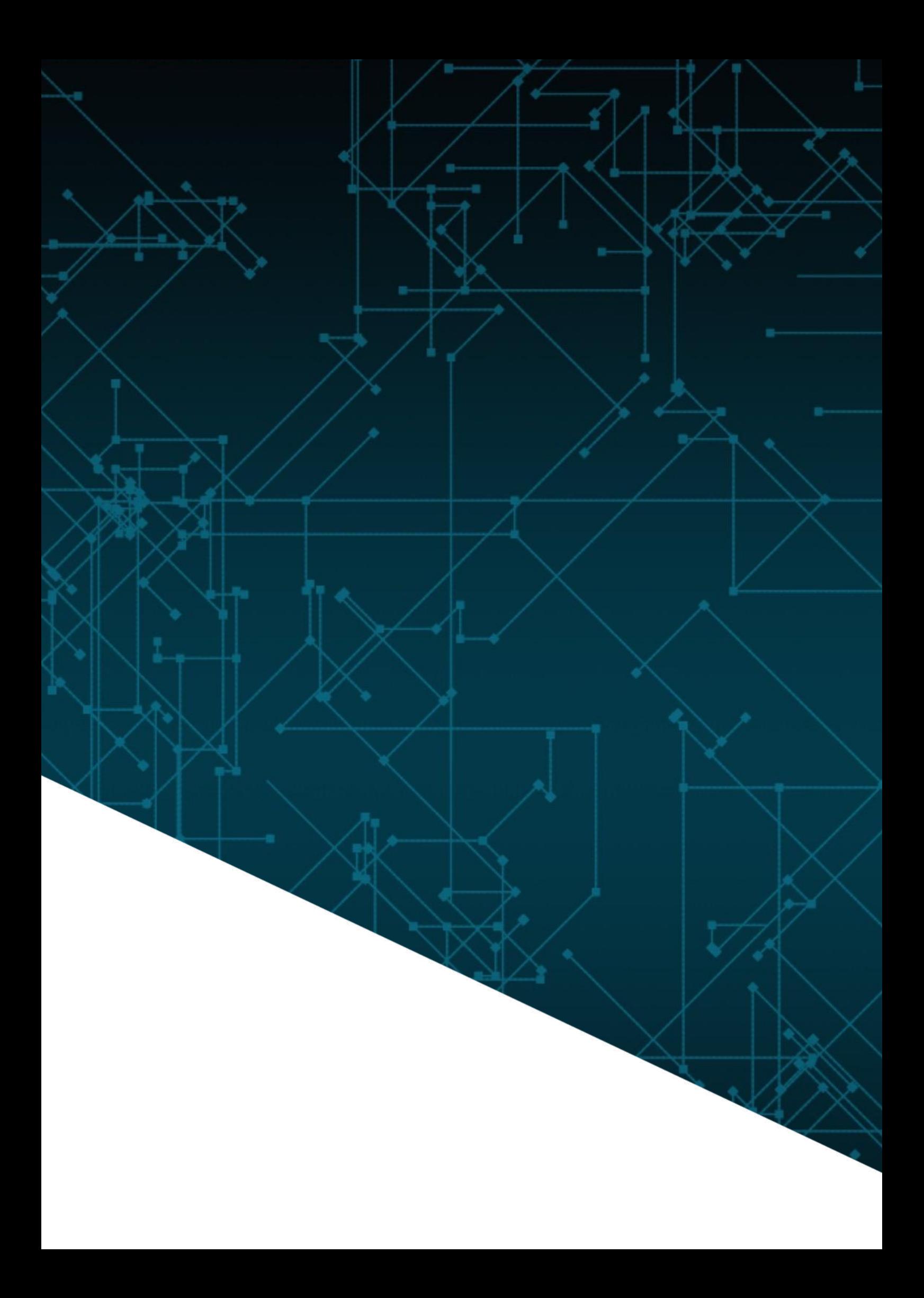